# **SLIC from Scratch on Windows**

The SLIC full simulator program requires the setup of 8 different software packages, not counting the required build tools.

This guide provides a step-by-step walkthrough covering package and tool installation.

It presumes nothing except a working Windows machine (2000, XP) with internet access. Therefore, you may only need to use parts of this installation guide if you have some of the external dependencies already installed.

# Standalone Windows Distribution

Cygwin needs to be installed to run SLIC.

Download the SLIC Windows binary from this location.

http://www.lcsim.org/dist/slic/slic-current-WIN32-g%2B%2B-bin.tar.gz

Open a Cygwin window and go to the directory where you saved the tarball.

Untar the file after it is saved to your computer.

tar -zxvf slic-current-WIN32-g++-bin.tar.gz

Now test the binary.

```
cd SimDist
./scripts/slic.sh
```

The slic usage screen should show.

# Preliminary Setup for Installation

# Cygwin

The Cygwin Linux emulation package is a prerequisite for building on Windows.

Output the support for native WIN32 using project files is lacking.

These are brief instructions for installing the necessary Cygwin packages.

- 1. Download the Cygwin setup program.
- 2. Double-click on it and click Next.
- 3. Select Install from Internet and click Next.
- 4. Enter your preferred Root Directory and click Next.
- 5. Enter your preferred Local Package Directory, which can be the same as the Root Directory, and then click Next.
- 6. Select Direct Connection and click Next.
- 7. Select a site from the Available Download Sites. Servers inside your country will probably be fastest. I use ftp://ftp.sunsite.utk.edu.
- 8. Click Next.
- 9. In the Cygwin Setup Select Packages window, you need to make sure that the following tools are selected by clicking in the corresponding box under the New column until you see a version number.
  - a. Required packages.
    - Devel -> cvs
      - Devel -> gcc-core
      - Devel -> gcc-g++
      - Devel -> make
      - Base -> gzip
      - Base -> tar
  - b. If OpenGL visualization is being used, these should also be installed.
    - X11 -> ALL
    - Graphics -> OpenGL
  - c. Tool for downloading package tarballs and zip files.
    - Web -> wget
- 10. Click Next after you have selected the packages.
- 11. Cygwin will now automatically download and install all the selected packages. It might take awhile, so now is the time to go get some coffee.

12. If desired, select Create icon on Desktop or Add icon to Start Menu, and click Finish.

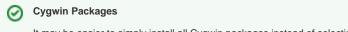

It may be easier to simply install all Cygwin packages instead of selecting them individually.

If you need additional information on this installation process, Norman Graf has more detailed Cygwin installation instructions.

#### **Testing the Cygwin Command Line Tools**

- 1. Select Start -> Programs -> Cygwin -> Cygwin Bash Shell
- 2. Check that the following commands do not result in a command not found message.

| cvs  |
|------|
| gcc  |
| g++  |
| tar  |
| wget |
| make |
|      |

3. If a command was not found, rerun the Cygwin setup to select the missing package, making sure to select Keep on the Cygwin Setup - Select Packages screen so that all the packages are not reinstalled.

Throughout this guide, I assume you are using **bash** or at least another **sh**-compatible shell. I take no responsibility if you decide to use **csh**, **tcsh**, et al.

## Work Area

M

The SLIC package and its dependencies will be installed into a common work area.

1. From the Cygwin shell, create a work directory and go into it.

```
cd /cygdrive/c
mkdir sim
cd sim
```

2. Create the file setup.sh with the following contents.

```
#!/bin/sh
export sim_work=/cygdrive/c/sim
```

3. Source the script to setup the work dir.

source setup.sh

The **\$sim\_work/setup.sh** script will henceforth be referred to as **setup.sh**. At the end, it will have all of the environment variables required by SLIC and its dependencies. Throughout the guide, any time a line is added to **setup.sh**, you should also execute this line in your current **bash** shell. Probably the easiest way to do this is by adding to the script first and then (re)sourcing it.

### Java

Java is required for LCIO installation.

- 1. Install an appropriate JDK from http://java.sun.com/ with a minimum version of 1.4.2.
- 2. In your setup.sh, set JAVA\_HOME and JDK\_HOME to the Java installation area.

```
export JAVA_HOME=/cygdrive/c/java/jdk1.4.2/
export JDK_HOME=${JAVA_HOME}
export PATH=$PATH:$JDK_HOME/bin
```

3. To test the Java installation, try to run the Java compiler.

javac

(1) The above JAVA\_HOME directory is an example only. You need to replace it with the correct path to your JDK.

Technically, installation of the LCIO C++ libraries only requires a Java JRE, but the JDK is useful for doing reconstruction and analysis where you may want to compile Java programs.

## Proceed to Package Installation!

You are now ready to install the simulation packages.

O The same Cygwin window should be used throughout the installation process in order to preserve the environment variables.

# Package Installations

### CLHEP

(1)

CLHEP has installation instructions (http://wwwasd.web.cern.ch/wwwasd/lhc\+\+/clhep/INSTALLATION/newCLHEP-install.html) for version 1.9 and up. But you should not need them to setup the package.

1. Create a working directory for CLHEP and go into it.

```
mkdir clhep
cd clhep
```

2. Download the CLHEP tarball.

wget http://cern.ch/clhep/clhep-1.9.2.0.tgz

3. Unzip to your work directory.

```
tar -zxvf clhep-1.9.2.0.tgz
```

4. Change to CLHEP directory.

cd 1.9.2.0/CLHEP

5. Configure the build. (This took 15-20 minutes on my machine.)

```
./configure --prefix=`cd ../..; pwd` --disable-shared
```

6. Build the library and install it. (Also takes a long time!)

```
make
make install
```

7. Add the following to setup.sh

export CLHEP\_BASE\_DIR=\$sim\_work/clhep

Now that the CLHEP dependency is satisfied, you should be able to install Geant4.

### Geant4

Geant4 is probably the most difficult application to install of SLIC's dependencies, because there are a lot of options, it takes a long time, and it requires several different **make** commands. I will describe a minimal installation procedure with support for built-in UI and visualization drivers. You can always update the libraries later if you decide to change these settings.

0

The default Geant4 library settings for WIN32 are granular and static. You may choose other settings, but this could require changes in installation settings "down the line" that I may not mention.

1. Return to the work dir, create a Geant4 subdir and go into it.

```
cd $sim_work
mkdir geant4
cd geant4
```

#### 2. Download the Geant4 tarball.

wget http://geant4.cern.ch/geant4/source/source/geant4.7.1.tar.gz

3. Unzip it.

tar -zxvf geant4.7.1.tar.gz

4. Set the following variables in setup.sh. (You should not need to run Geant4's Configure script.)

```
export G4INSTALL=${sim_work}/geant4/geant4.7.1
export G4SYSTEM=WIN32-g++
```

If you would like to enable OpenGL visualization, add the following variable definitions. This assumes you installed the X11 libraries when you set up cygwin.

```
export OGLHOME=/usr/X11R6
export G4VIS_BUILD_OPENGLX_DRIVER=1
export G4VIS_USE_OPENGLX=1
```

5. Go into the Geant4 base dir.

cd geant4.7.1

6. LCPhys requires that a special flag is set in order to use the latest Kaon model. At the end of **config/architecture.gmk**, insert the following line **ex actly as it appears below**:

CPPFLAGS += -DG4BERTINI\_KAON

Hopefully, this hack will be remedied soon!

7. Now for another lovely Geant4 hack. In order to successfully compile the HepRep driver, the following line in the file config/sys/WIN32-g++.gmk

CXXFLAGS := -Wall -ansi -pedantic -pipe

should be replaced with

CXXFLAGS := -W -Wall -ansi -pedantic -Wno-non-virtual-dtor -Wno-long-long CXXFLAGS += -Wwrite-strings -Wpointer-arith -Woverloaded-virtual -pipe

8. Build the libraries, which will be placed at \$G4INSTALL/lib/WIN32-g++. (This could take up to a few hours depending on your machine.)

cd source make

9. Install the headers into \$G4INSTALL/include.

make includes

10. Build the physics list libraries. These will go into \$G4INSTALL/lib/plists/WIN32-g++.

```
cd ../physics_lists/hadronic make
```

Hopefully, Geant4 has been installed successfully, and you don't have too many more gray hairs.

## **LCPhys**

SLIC requires a special physics list written by Dennis Wright for Linear Collider physics.

1. Go back to the work dir.

cd \$sim\_work

2. Checkout the physics list from CVS.

cvs -d :pserver:anonymous@cvs.freehep.org:/cvs/lcd checkout LCPhys

3. Assuming that the environment from the Geant4 installation is still in place, you can build this like any other physics list, and the library should be installed into \$G4INSTALL/lib/plists/WIN32-g++.

```
cd LCPhys
make
```

4. Set the LCPhys variable in setup.sh.

export LCPHYS\_BASE=\$sim\_work/LCPhys

# LCIO

LCIO provides binary output capabilities.

Installation requires a working Java runtime for ant support.

LCIO has a very nice manual with a whole section on installation. Thanks, Frank!

I will still walk you through the basic procedure.

1. Go back to the work dir.

cd \$sim\_work

```
2. Checkout LCIO from CVS.
```

cvs -d :pserver:anonymous@cvs.freehep.org:/cvs/lcio checkout lcio

3. Add these lines to your setup.sh.

```
export LCIO=${sim_work}/lcio
export PATH=$LCIO/tools:$LCIO/bin:$PATH
```

4. Build the libraries using the bundled aid and ant tools.

## Xerces-C++

1. Go back to the work dir, create a subdir for Xerces-C++, and go into it.

cd \$sim\_work mkdir xercesc cd xercesc

#### 2. Download the Xerces tarball.

wget http://www.apache.org/dist/xml/xerces-c/xerces-c-src\_2\_6\_0.tar.gz

3. Unzip the tarball.

tar -zxvf xerces-c-src\_2\_6\_0.tar.gz

4. Set XERCESCROOT for the build in your environment, only.

export XERCESCROOT=\${sim\_work}/xercesc/xerces-c-src\_2\_6\_0

5. Go into the Xerces-C++ build area.

cd xerces-c-src\_2\_6\_0/src/xercesc

```
6. Configure the build.
```

```
./runConfigure -pcygwin -cgcc -xg++ \
-minmem -nsocket -tnative -rpthread \
-P `cd ../..; pwd`
```

7. Build and install it.

make make install

8. In setup.sh, set XERCESCROOT to the installation area and add the DLL location to the PATH.

```
export XERCESCROOT=${sim_work}/xercesc
export PATH=$XERCESCROOT/bin:$PATH
```

When rebuilding Xerces-C++, which you will probably not need to do once you get it working, **XERCESCROOT** needs to be set back to the Xerces-C++ source area rather than the installation base.

### GDML

 $\oslash$ 

GDML's CVS is not directly accessible from the command line, but a tarball is available through a WWW interface.

- Download a snapshot of the current CVS head using this link in your browser: http://simu.cvs.cern.ch/cgi-bin/simu.cgi/simu/GDML2/GDML2.tar. gz?tarball=1.
   Save the tarball to sim\_wrk, which should be C:\sim.
- **2.** Unzip the tarball.

```
tar -zxvf GDML2.tar.gz
```

3. Change into the CPPGDML directory.

cd GDML2/CPPGDML

#### 4. Set GDML\_BASE in setup.sh.

export GDML\_BASE=\${sim\_work}/GDML2/CPPGDML

5. Configure the build.

./configure --enable-shared-libs=no

6. Build it.

make

## LCDD

1. Go to the work dir and checkout LCDD.

```
cd ${sim_work}
cvs -d :pserver:anonymous@cvs.freehep.org:/cvs/lcd checkout lcdd
```

2. Go into the LCDD dir.

cd lcdd

3. Configure the build.

./configure

4. Build the library.

make

5. Set the LCDD\_BASE variable in setup.sh.

export LCDD\_BASE=\${sim\_work}/lcdd

# SLIC

Finally, you are ready to install the simulation "hub" package. After this, you will have a fully-featured Geant4 simulator on your Windows machine.

1. Go to the work dir and checkout SLIC.

```
cd ${sim_work}
cvs -d :pserver:anonymous@cvs.freehep.org:/cvs/lcd checkout slic
```

2. Go into the SLIC dir.

cd slic

3. Set the SLIC\_BASE variable in setup.sh.

export SLIC\_BASE=\${sim\_work}/slic

4. Configure the build.

./configure

5. Build the binary (note that we currently do not support visualization).

```
export G4VIS_NONE=1 make all
```

If the build completes successfully, you should see SLIC's usage statement from the test run.

#### **Running SLIC after Installation**

When you want to run later in a Cygwin shell, **\$XERCESCROOT/bin** should be in the **PATH**, so that Windows can find the DLL at runtime. Since the other applications were linked-in statically, this should be the only setup requirement.

This is the procedure for running SLIC from the Cygwin commandline.

- 1. Select Start -> Programs -> Cygwin -> Cygwin Bash Shell.
- 2. Add Xerces-C++ bin to the path.

export PATH=/cygdrive/c/sim/xerces/bin:\$PATH

3. Go to the SLIC directory.

cd /cygdrive/c/sim/slic

4. Run the executable.

```
bin/WIN32-g++/slic [options]
```

If you receive an error message about a missing DLL cygxerces-c26.dll, then make sure that the PATH is setup correctly and Xerces-C++ was properly installed.

If you encounter difficulties running macros, it may be due to the different DOS and Unix end-of-line definitions. You can convert files using:

 dos2unix mymacro.mac

In order to run with OpenGL visualization, an X-server needs to be running on your machine.

This command will start the Cygwin X-server.

```
startxwin.sh
```

Then you need to run SLIC from the xterm that pops-up. At least on my setup, it does not work to run the binary from the plain Cygwin window.

### **Final Setup Script**

The final version of setup.sh (without OpenGL visualization) should be similar to this.

#### #!/bin/sh

```
# 1. work area
export sim_work=/cygdrive/c/work/nsim
# 2. java
export JAVA_HOME=/cygdrive/c/Java/jdk1.4.2
export JDK_HOME=${JAVA_HOME}
export PATH=${JAVA_HOME}/bin:${PATH}
# 3. clhep installation area
export CLHEP_BASE_DIR=${sim_work}/clhep
# 4. geant4
export G4INSTALL=${sim_work}/geant4/geant4.7.0.p01
export G4SYSTEM=WIN32-g++
# 5. LCPhys
export LCPHYS_BASE=${sim_work}/LCPhys
# 6. LCIO
export LCIO=${sim_work}/lcio
export PATH=$LCIO/tools:$LCIO/bin:$PATH
# 7. Xerces-C++ installation area
export XERCESCROOT=${sim_work}/xercesc
export PATH=$XERCESCROOT/bin:$PATH
# 8. GDML
export GDML_BASE=${sim_work}/GDML2/CPPGDML
# 9. LCDD
export LCDD_BASE=${sim_work}/lcdd
# 10. SLIC
export SLIC_BASE=${sim_work}/slic
```

The above should be sufficient to "bootstrap" any future (re)builds.

# Done!

That's it.

Happy simulating!

See links in the next section for more information.

If you think this guide could be improved in any way, then please contact the author

# Links

• Geant4 on Windows with CL and Cygwin